### FONDO EMERGENZE IMPRESE - BIBLIOTECHE

### Decreto Ministeriale n. 267 del 04.06.2020

# Guida alla compilazione della domanda

**L'articolo 1 "del D.M. n. 267/2020 prevede che** *"Una quota, pari a euro 30 milioni per l'anno 2020, del Fondo emergenze imprese e istituzioni culturali di cui all'articolo 183, comma 2, del decreto-legge 19 maggio 2020, n. 34, è destinata al sostegno del libro e della filiera dell'editoria libraria tramite l'acquisto di libri."*

**Beneficiari**: I contributi sono attribuiti alle biblioteche pubbliche appartenenti allo Stato e agli Enti territoriali aperte al pubblico e alle biblioteche, aperte al pubblico, degli istituti culturali destinatari dei contributi di cui legge 17 ottobre 1996, n. 534, e della legge 28 dicembre 1995, n. 549, per l'acquisto di libri.

**Assegnazione e utilizzo delle risorse**: L'articolo 2 del D.M. 267/2020 "Utilizzo delle risorse" prevede che:

1. Le risorse di cui all'articolo 1, nei limiti della spesa ivi autorizzata, sono assegnate alle biblioteche, aperte al pubblico, dello Stato, degli enti territoriali e dei soggetti beneficiari ai sensi della legge 17 ottobre 1996, n. 534, e della legge 28 dicembre 1995, n. 549, per l'acquisto di libri fino a un massimo di:

a) 1.500 euro per le biblioteche con un patrimonio librario fino a 5.000 volumi; b) 3.500 euro per le biblioteche con un patrimonio librario di oltre 5.000 volumi e fino a 20.000 volumi;

c) 7.000 euro per le biblioteche con un patrimonio librario di oltre 20.000 volumi.

2. Le risorse assegnate a ciascuna biblioteca devono essere utilizzate per almeno il settanta per cento per l'acquisto di libri presso almeno tre diverse librerie con codice ATECO principale 47.61 presenti sul territorio della provincia o città metropolitana in cui si trova la biblioteca. Ove in tale territorio non siano presenti o attive almeno tre librerie con codice ATECO principale 47.61, la biblioteca può effettuare gli acquisti nel territorio della regione.

3. Le risorse assegnate a ciascuna biblioteca devono essere spese entro 30 giorni dall'avvenuto accredito da parte della Direzione generale Biblioteche e diritto d'autore e, comunque, non oltre il 30 settembre 2020.

**Presentazione dell'istanza:** L'istanza deve essere presentata in forma telematica, tramite il link pubblicato sulla home page del sito web [https://www.librari.beniculturali.it.](https://www.librari.beniculturali.it/)

Tutte le schermate sono inserite a scopo illustrativo e potrebbero in parte differire da quelle definitive

# FASE 1 – Registrazione

Il sottoscrittore della domanda munito di firma digitale (es: Rappresentate legale biblioteca, Presidente dell'Istituto culturale, Sindaco, etc) può registrarsi accedendo alla sezione 'Sportello Domande' → 'Registrazione utente/Biblioteca'.

Se dovesse cambiare in corso d'opera il sottoscrittore che ha già concluso la procedura di registrazione in rappresentanza di una determinata Biblioteca, bisognerà inviare apposita richiesta all'indirizzo email dedicato [fei-biblioteche@beniculturali.it](mailto:fei-biblioteche@beniculturali.it) successivamente la Direzione generale Biblioteche e diritto d'autore attiverà la procedura per abilitare il nuovo sottoscrittore.

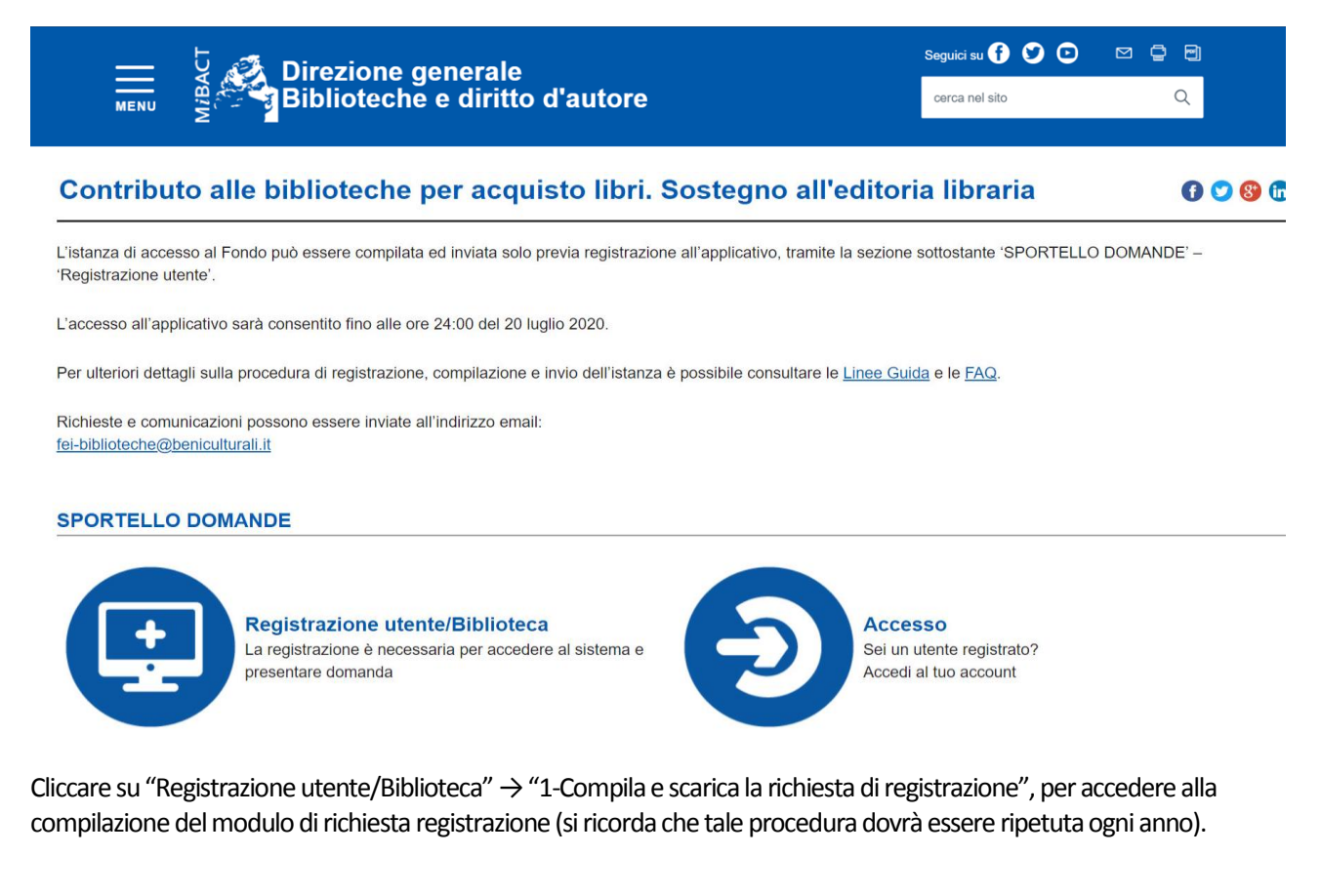

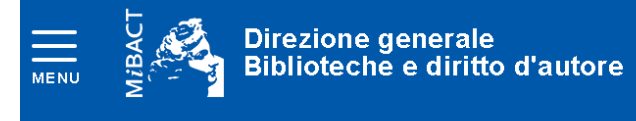

Ti trovi in: Home > Contributi > FEIB > Registrazione utente

### **Registrazione utente/Biblioteca**

 $0000$ 

 $\boxed{10}$ 

 $\alpha$ 

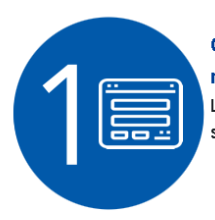

Compila e scarica la richiesta di registrazione .<br>La registrazione è necessaria per accedere al sistema e presentare domanda.

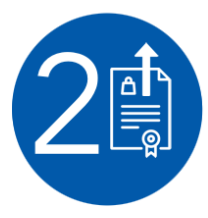

#### Invia la richiesta di registrazione firmata

Sequici su **(3 C)** O

cerca nel sito

Firma la richiesta di registrazione con il tuo dispositivo di firma digitale e clicca qui per inviarlo. Riceverai entro pochi minuti un'email contenente il collegamento ad una pagina dove impostare la password di accesso al sistema per la compilazione della domanda

#### Richiesta di registrazione Biblioteca per l'anno 2020

■ ↑: indica che il campo è obbligatorio

Sottoscrittore della domanda munito di firma digitale (es. Rappresentante legale della biblioteca, Presidente dell'istituto culturale, Sindaco, ecc...)

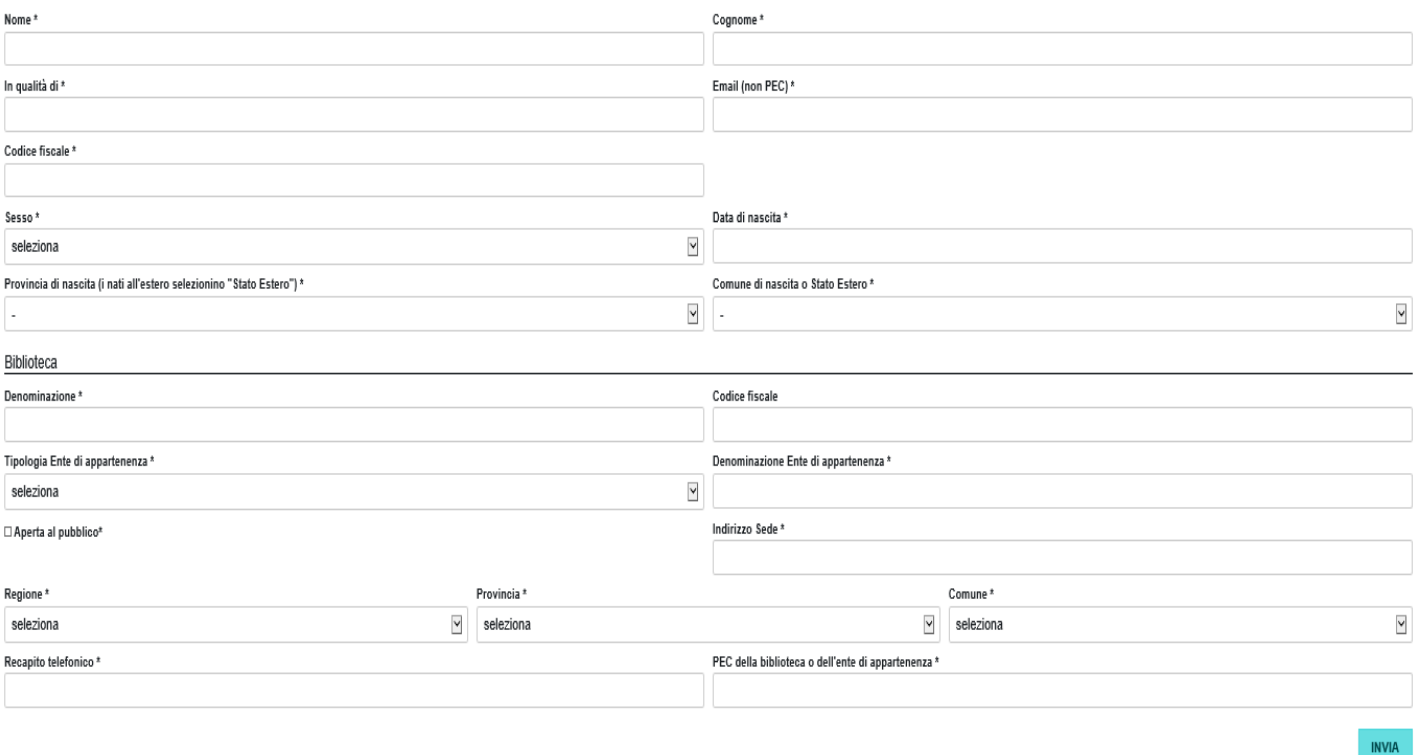

Per completare la registrazione:

1. Riempire i campi relativi alle informazioni personali del Sottoscrittore della domanda munito di firma digitale, si precisa che i campi seguiti dall'asterisco sono obbligatori:

- Nome
- Cognome
- In qualità di (inserire un testo descrittivo)
- Email-non PEC (si consiglia di prestare attenzione all'esatta indicazione dell'email, non inserire PEC in questo campo, in quanto non potreste ricevere alcuna notifica dal sistema)
- Codice Fiscale
- Sesso
- Data di nascita
- Provincia di nascita
- Comune di nascita
- 2. Riempire i campi relativi alla Biblioteca:
	- Denominazione
	- Codice Fiscale (Non obbligatorio)
	- Tipologia Ente di appartenenza (scegliere un solo campo tra Stato, Ente territoriale e Istituto culturale destinatario dei contributi di cui legge 17 ottobre 1996, n. 534, e della legge 28 dicembre 1995, n. 549)
	- Flag su Aperta al pubblico (un requisito necessario è l'apertura al pubblico)
	- Indirizzo Sede
	- Regione
	- Provincia
	- Comune
	- Recapito telefonico
	- PEC della Biblioteca o dell'ente di appartenenza

Consigliamo di non utilizzare formattazioni e/o caratteri particolari/speciali nella compilazione dei campi descrittivi. Una volta premuto il tasto INVIA possono essere segnalati in rosso eventuali errori in corrispondenza di uno o più campi che devono essere corretti per poter proseguire.

L'utente, dopo aver compilato tutti i campi, cliccando il tasto **INVIA** riceverà nella casella di posta elettronica indicata in fase di registrazione, una email generata automaticamente dall'applicativo contenente un link da cui scaricare la domanda di registrazione da firmare digitalmente.

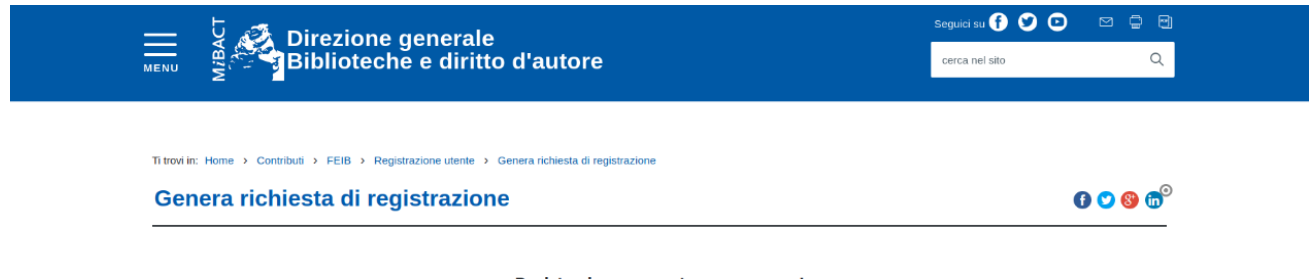

Registrazione avvenuta con successo! Controlla l'email per poter scaricare il pdf della registrazione da firmare digitalmente.

Se cliccando sul link ricevuto tramite email non si riesce a visualizzare il file PDF, consigliamo di provare a copiare il link e incollarlo nel proprio browser in quanto la mancata apertura del link potrebbe dipendere dal client di posta dell'utente.

In caso di mancata ricezione dell'email, consigliamo di cercare l'email anche nella cartella "spam" o "indesiderata" dove potrebbe essere stata depositata a causa delle impostazioni del client o server di posta dell'utente.

Una volta scaricata la richiesta di registrazione in formato PDF il Sottoscrittore che ha effettuato la registrazione dovrà firmarla digitalmente e caricarla a sistema cliccando sul link ricevuto nell'email o accedendo nuovamente alla pagina di registrazione cliccando su "2 - Invia la richiesta di registrazione firmata"

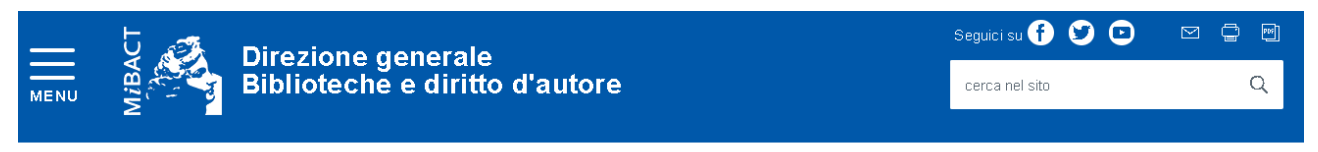

Ti trovi in: Home > Contributi > FEIB > Registrazione utente

### **Registrazione utente/Biblioteca**

Compila e scarica la richiesta di registrazione La registrazione è necessaria per accedere al sistema e presentare domanda.

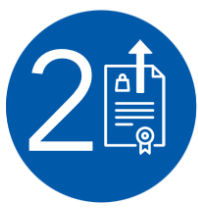

Invia la richiesta di registrazione firmata Firma la richiesta di registrazione con il tuo dispositivo di firma digitale e clicca qui per inviarlo. Riceverai entro pochi minuti un'email contenente il collegamento ad una pagina dove impostare la password di accesso al sistema per la compilazione della domanda

 $0000$ 

### Si aprirà la schermata per il caricamento

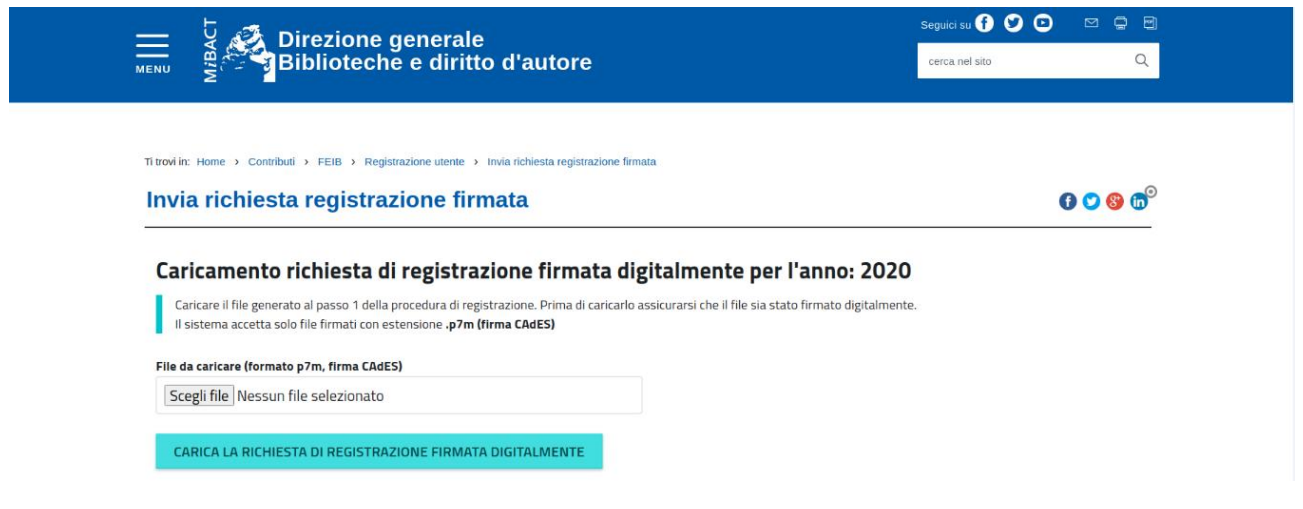

La sottoscrizione digitale della scheda di registrazione, dovrà avvenire mediante il formato CAdES-BES. La busta crittografica, destinata a contenere il pdf originale, deve essere conforme alla modalità denominata CAdES-BES e assumere l'estensione "p7m". Il documento informatico sottoscritto deve in tal modo essere conforme al documento ETSI TS 101733 (modalità CAdES-BES).

All'atto della sottoscrizione digitale, i certificati associati alle firme, devono:

- essere qualificati: gli attributi givenName e surname del certificato devono contenere rispettivamente il nome e il cognome dei relativi titolari; il serialNumber deve contenere il codice fiscale dei rispettivi titolari; - essere validi: avere i dati identificativi corrispondenti a quanto dichiarato dal legale rappresentante durante la compilazione della richiesta di registrazione.

Consigliamo inoltre (Per maggiori informazioni consultare le FAQ):

- di non aprire il file nel browser e poi salvarlo, ma di aprirlo direttamente con il software della firma digitale dalla directory dove è stato scaricato (di solito "download"), firmarlo digitalmente e inserire il file firmato digitalmente in formato p7m nel sistema;

- di controllare che sia stato firmato l'ultimo file PDF scaricato, può quindi cancellare i precedenti file pdf scaricati, scaricare nuovamente il file e firmarlo digitalmente, accertandosi sempre di caricare quest'ultimo firmato e che non sia stata alterata l'estensione che deve essere sempre "p7m";

- di controllare la rispondenza tra i dati del sottoscrittore (nome, cognome e codice fiscale) inseriti a sistema e quelli associati alla firma digitale.

Una volta caricata la richiesta di registrazione firmata digitalmente riceverà una email generata automaticamente dall'applicativo contenente un link per accedere alla pagina dove impostare la password personale di accesso al sistema.

La password dovrà essere impostata e conosciuta solo dal relativo intestatario e dovrà soddisfare i seguenti requisiti<sup>1</sup>:

1) deve contenere almeno 12 caratteri;

2) deve essere composta da almeno: una lettera maiuscola, una lettera minuscola, un numero e un carattere speciale (es:  $! \, \xi + - / . , \, \omega^{\frown} \_$ );

3) non deve essere banale, ossia facilmente riconducibile alla persona che la utilizza;

4) non usare password contenenti nomi comuni o dati personali;

5) non usare password contenenti termini presenti nei dizionari italiani o in lingue diverse;

6) non deve utilizzare data di nascita, propria o di familiari;

7) non scegliere password prevedibili (da evitare password deboli o riconducibili alla propria persona come nomi, date e informazioni personali e dei propri familiari);

8) non utilizzare la stessa password su più servizi online;

Impostata la password l'utente potrà accedere inserendo:

Username: Codice fiscale del sottoscrittore

**.** 

Password: che deve coincidere con quella precedentemente impostata

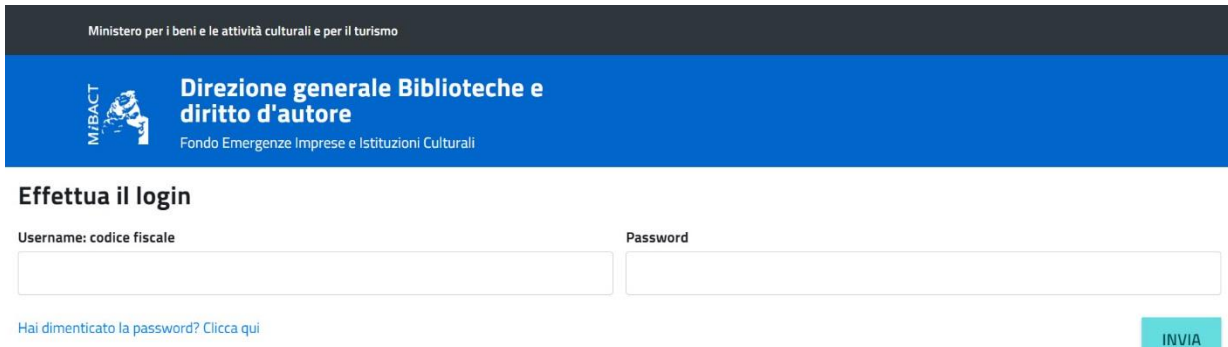

 $1$  Per maggiori informazioni consultare le Condizioni di utilizzo del software applicativo - Allegato A, art. 2 della Richiesta di registrazione

# Fase 2 – Inserimento della domanda

Effettuato l'accesso, si visualizzerà la domanda nello stato **"Creata"** ossia valorizzata solo con i dati inseriti in fase di registrazione, che non sono modificabili in questa fase.

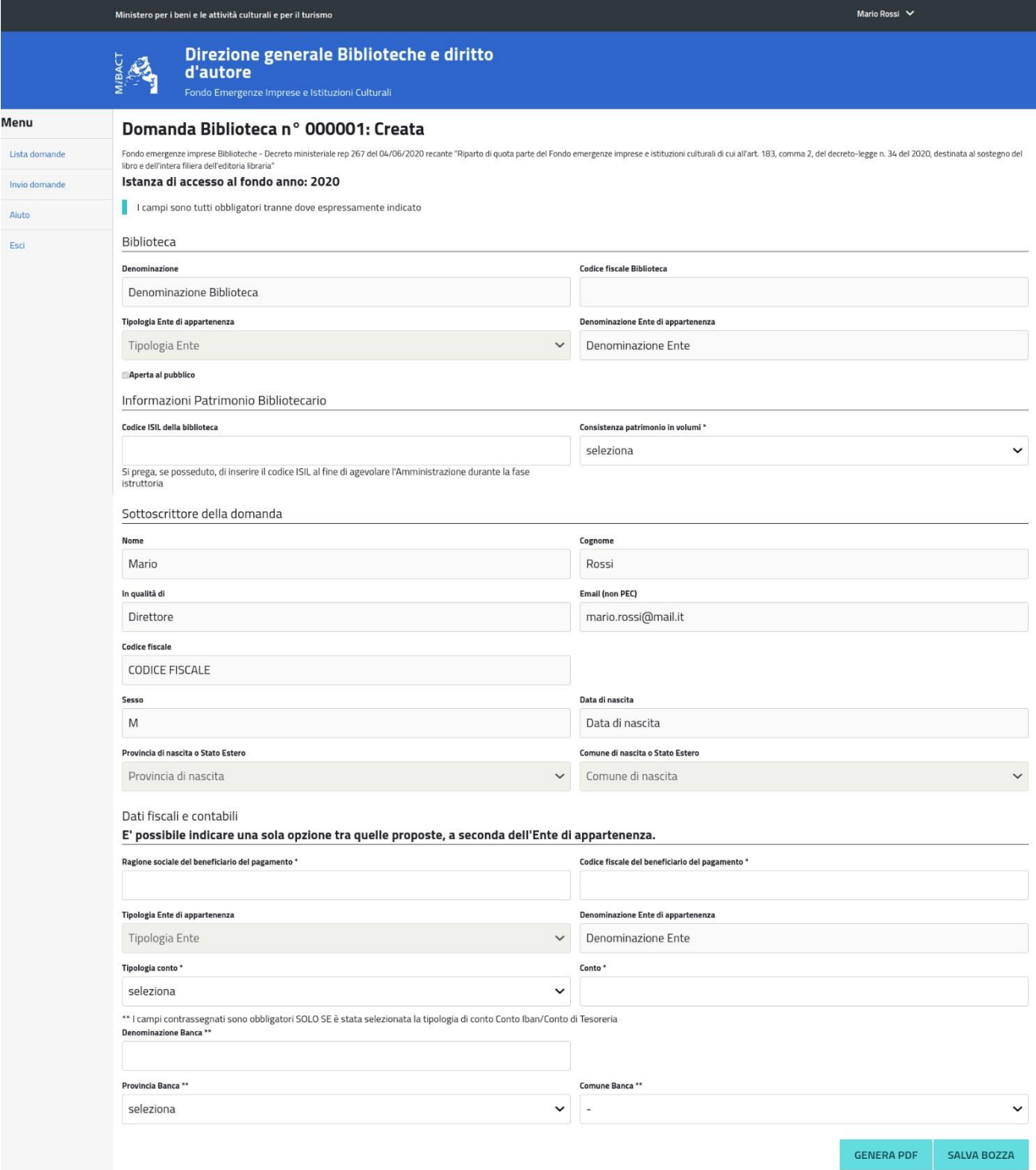

Per la compilazione della domanda:

**1**. Riempire i campi relativi alle informazioni sul Patrimonio Bibliotecario:

- Codice ISIL della biblioteca, l'inserimento è facoltativo ma consigliato, se posseduto, in quanto agevolante per l'Amministrazione nella successiva fase istruttoria. Il codice, è così strutturato: codice di nazione di due lettere maiuscole, conforme allo standard ISO 3166-1 (ad esempio IT, DE, UK, US...), un trattino ("-"), codice di provincia (ad esempio, RM, NA, MI, GE...), progressivo numerico di quattro cifre, con zeri di riempimento a sinistra
- Consistenza patrimonio in volumi (scegliere un solo campo tra i seguenti: fino a 5.000 volumi da 5.001 a 20.000 - oltre 20.000)
- **2**. Riempire i campi relativi ai Dati fiscali e contabili:
	- Ragione sociale del beneficiario del pagamento
	- Codice fiscale del beneficiario del pagamento
	- Tipologia conto (scegliere un solo campo tra Codice funzionario delegato– Codice IBAN/Conto tesoreria)
	- Conto, in relazione alla tipologia di conto prescelta indicare per:

1-CODICE FUNZIONARIO DELEGATO 10 cifre numeriche (Es. Amministrazione'140'-Categoria'01'-Zona'115'-Progressivo'00' inserire '1400111500')

2-CODICE IBAN/CONTO TESORERIA, se si compila questo campo, indicare anche:

- Denominazione Banca
- Provincia Banca
- Comune Banca

In questa fase l'utente può utilizzare due funzioni, tramite gli appositi pulsanti:

- 1. Salva le operazioni compiute fino a quel momento senza attivare alcun controllo per poi provvedere all'invio anche in un momento successivo. In seguito la domanda potrà essere ultimata o modificata cliccando sulla voce "LISTA DOMANDE" presente sul menù laterale a sinistra della pagina.
- 2. SENERA PDF Se i campi non fossero stati tutti correttamente compilati, il pdf non sarà generato è il sistema restituirà in rosso sullo schermo quali sono i campi da correggere. (una volta generato il pdf, il tasto salva bozza verrà disabilitato. L'utente può comunque modificare i dati e generare un nuovo pdf aggiornato)

# Fase 3 – Invio della domanda

Cliccando sul tasto **la GENERA PDF** l'utente visualizzerà la schermata sottostante

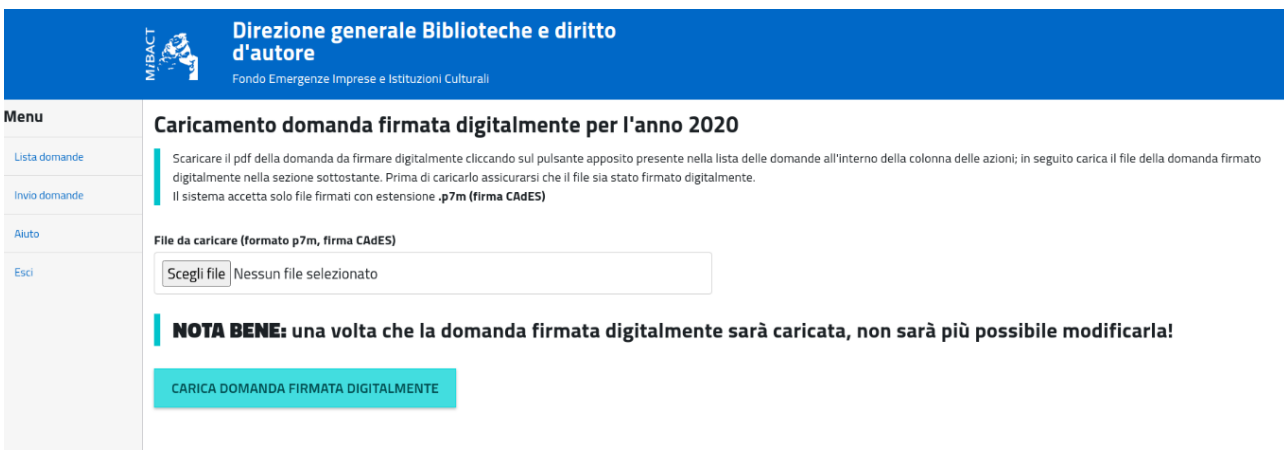

Dovrà accedere dal menù a sinistra alla sezione 'Lista domande' e cliccando sulla relativa icona **da** nel campo 'Azioni' visualizzerà il PDF della domanda

Una volta scaricata la domanda ed effettuate le opportune verifiche, la stessa deve essere firmata digitalmente dal Sottoscrittore indicato al momento della registrazione e caricata nell'applicativo accedendo direttamente in 'Invio domande'

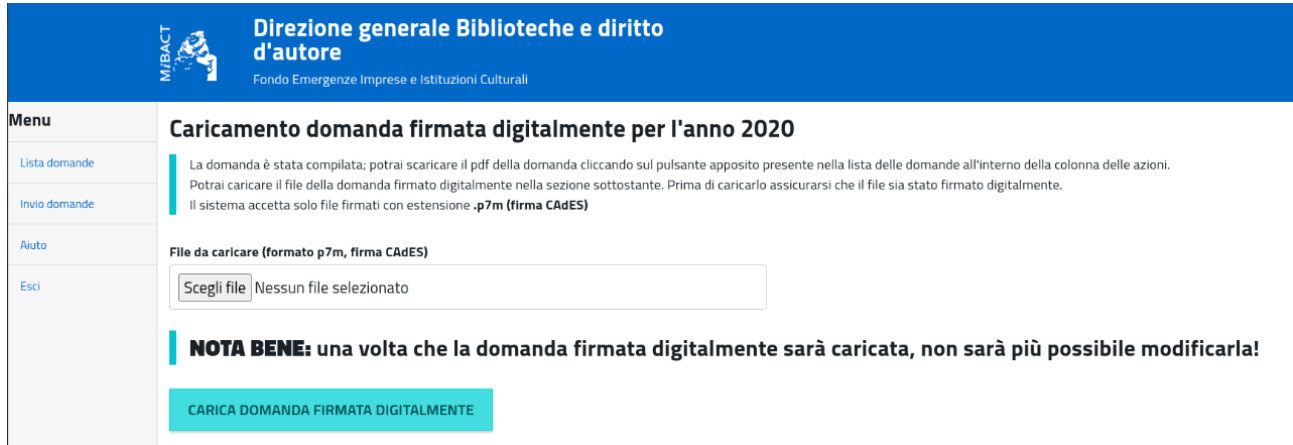

Consigliamo (Per maggiori informazioni consultare le FAQ):

- di non aprire il file nel browser e poi salvarlo, ma di aprirlo direttamente con il software della firma digitale dalla directory dove è stato scaricato (di solito "download"), firmarlo digitalmente e inserire il file firmato digitalmente in formato p7m nel sistema;

- di controllare che sia stato firmato l'ultimo file PDF scaricato, può quindi cancellare i precedenti file pdf scaricati, scaricare nuovamente il file e firmarlo digitalmente, accertandosi sempre di caricare quest'ultimo firmato e che non sia stata alterata l'estensione che deve essere sempre "p7m";

- di controllare la rispondenza tra i dati del sottoscrittore (nome, cognome e codice fiscale) inseriti a sistema e quelli associati alla firma digitale.

La domanda firmata digitalmente e caricata nell'applicativo cliccando su cARICA DOMANDA FIRMATA DIGITALMENTE SI considera definitivamente inviata e non potrà più essere modificata; la procedura è conclusa e non potrà essere soggetta ad alcuna variazione.

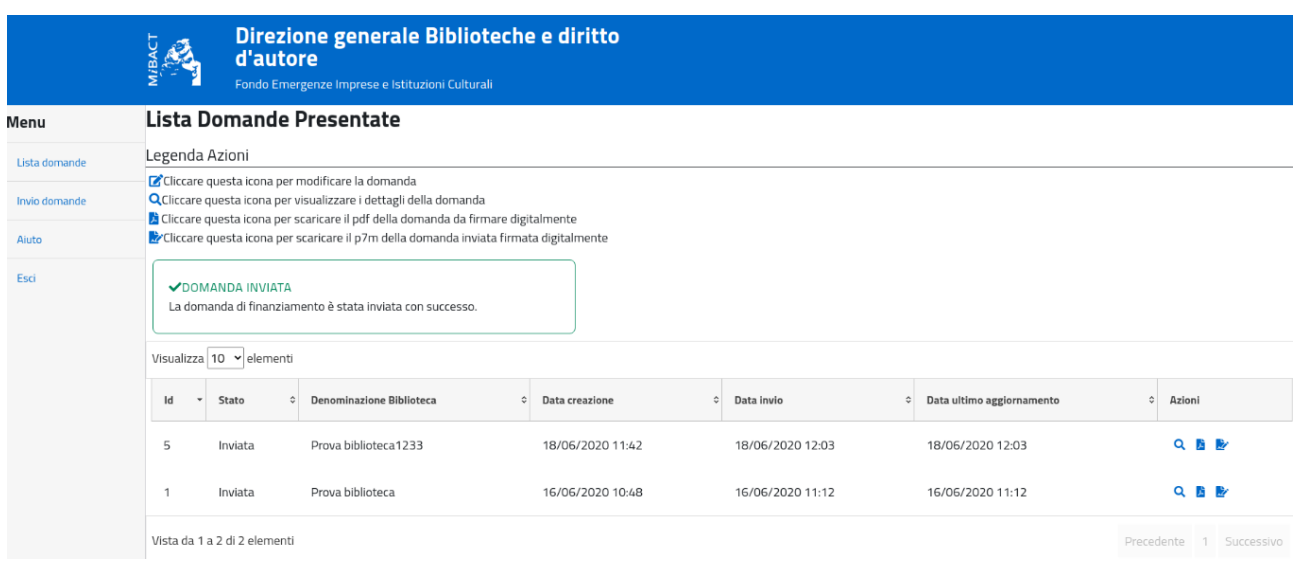

Consigliamo pertanto di verificare con attenzione la correttezza dei dati inseriti prima del caricamento definitivo della domanda firmata digitalmente dal Sottoscrittore della biblioteca.

Al termine della procedura l'utente riceverà una email dell'avvenuto invio con numero identificativo univoco della domanda, data e ora. Tali dati sono visualizzabili anche sul sistema in 'Lista Domande Presentate' dove la domanda comparirà nello stato **"Inviata"**

Nel caso la biblioteca non abbia inviato la domanda entro i termini indicati dal decreto, non potrà più completarla. Potrà in ogni caso visualizzare, in sola lettura, i dati inseriti fino alla data/ora di scadenza.

### **LEGENDA STATI DELLA DOMANDA**

Presenti nella sezione "Lista Domande Presentate"

**CREATA**, l'utente ha attivato l'account con la creazione della domanda la quale risulta valorizzata solo con i dati della registrazione.

**IN COMPILAZIONE**, l'utente ha compilato o modificato almeno un campo, quindi ha iniziato a lavorare la domanda. In questo stato l'utente può visualizzare due funzioni:

SALVA BOZZA, Salva le operazioni compiute fino a quel momento senza attivare alcun controllo per poi provvedere all'invio anche in un momento successivo. In seguito la domanda potrà essere ultimata o modificata cliccando sulla voce "LISTA DOMANDE" presente sul menù laterale a sinistra della pagina. GENERA PDF, Se i campi non fossero stati tutti correttamente compilati, il pdf non sarà generato è il sistema

restituirà in rosso sullo schermo quali sono i campi da correggere. (una volta generato il pdf, il tasto salva bozza verrà disabilitato. L'utente può comunque modificare i dati e generare un nuovo pdf aggiornato)

**COMPILATA**, quando l'utente ha generato il PDF.

**INVIATA,** l'utente ha caricato nell'applicativo l'ultima istanza scaricata e firmata digitalmente in formato p7m. Pertanto la domanda si considera definitivamente inviata e non può essere più modificata.